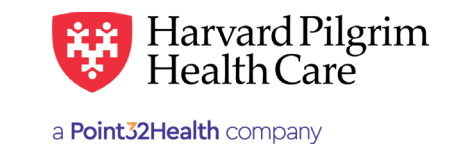

# Rehabilitation Admission Authorization Requests

# **Table of Contents**

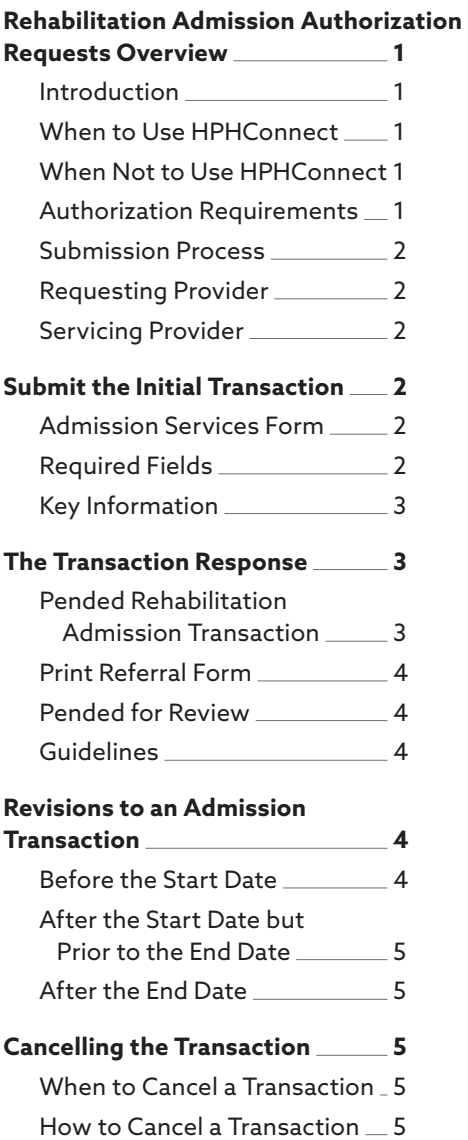

# **Rehabilitation Admission Authorization Overview**

## Introduction

To submit transactions online, the provider must be contracted with Harvard Pilgrim and have a status of "participating" for the member's product.

The user's Access List determines which Authorization transactions can be viewed. Access to Authorization transactions is limited to those for providers on the user's access list who are the requesting provider, servicing provider or the patient's PCP.

## When to use HPHConnect

HPHConnect for Providers users can submit Authorization transactions and access two years of transaction history for Harvard Pilgrim HMO and POS and PPO members online. You can also submit Authorization transactions and view transaction history for Harvard Pilgrim Choice Plus and Harvard Pilgrim Options.

## When not to use HPHConnect

HPHConnect for Providers is not used for transactions for members with the Choice or Choice Plus products offered through Passport ConnectSM. For UnitedHealthcare's related policies/procedures, please go to [www.](http://www.harvardpilgrim.org) [harvardpilgrim.org](http://www.harvardpilgrim.org) or call 800-708-4414 and press 2.

## Authorization Requirements

Prior authorization is required for inpatient admission to rehabilitation facilities.

Request authorization at least one week prior to the date of service/admission to allow Harvard Pilgrim time to determine eligibility, level of benefits and medical necessity.

Submit the authorization request:

- As soon as you are certain that the patient will be coming to your facility
- No later than one business day after the admission takes place

*Reminder*: Failure to comply with Harvard Pilgrim Health Care authorization requirements will result in an administrative denial of the claim payment. Members cannot be held liable for claims denied for failure to meet these requirements.

#### <span id="page-1-0"></span>Submission Process

Go to [www.harvardpilgrim.org/providers](http://www.harvardpilgrim.org/providers). Click on the "HPHConnect Login" button and sign in.

- 1. Verify patient eligibility. Is the patient active with Harvard Pilgrim? If not, contact the patient for current information.
- 2. Check Authorization status to see if a transaction is already in the system. If yes, review the "Request Record Detail."
- **3.** If the patient is eligible and no transaction exists, enter the "Admission" request.

#### Requesting Provider

For a rehabilitation facility admission, the hospital, the member's PCP, or the specialist can submit the notification or authorization request.

#### Servicing Provider

Two servicing providers are required on admission transactions. The provider's name or NPI is required. Enter the providers in the following order:

- 1. The facility
- 2. The clinician either a primary care or specialist provider

*Note*: If the servicing provider is not contracted with Harvard Pilgrim, the transaction pends for review.

# **Submitting the Initial Transaction**

#### Required Fields

All required fields display  $\bf{a}$  red  $\bf{a}$ sterisk<sup>\*</sup> and must be completed in order to process the request. In addition to the standard required fields, the requesting provider must supply contact information and automobile accident information, when applicable. All other fields are optional.

**Patient**\* **—** Name (pre-filled when the transaction is entered via "Patient Management").

**Diagnosis**\* **—** At least one diagnosis code is required. Up to 12 can be submitted. Enter all that are indicated on the physician's orders.

**Requesting Provider**\* **—** Select from the drop-down list, if not pre-filled step. When search is needed, enter the provider's name or NPI.

**Servicing Provider**\* **—** Enter two: enter the rehabilitation facility  $1^{st}$ ; the physician  $2^{nd}$ ; or use the provider's name or NPI

**Contact Name/Contact Info - This is helpful when** additional information is needed.

**Service**\* **—** Rehabilitation

**Level of Service**\* **—** "Elective," "Emergency," or "Urgent"

**Service Units**\* **—** The number of days requested.

**Start Date**\* **—** Admission date

**End Date —** Expected discharge date

**Release of Information**\* **—** Select "Signed statement/ claims"

*Note*: When entering text in the "Remarks" field, enter letters and/or numbers only; do not use punctuation marks or other keyboard characters.

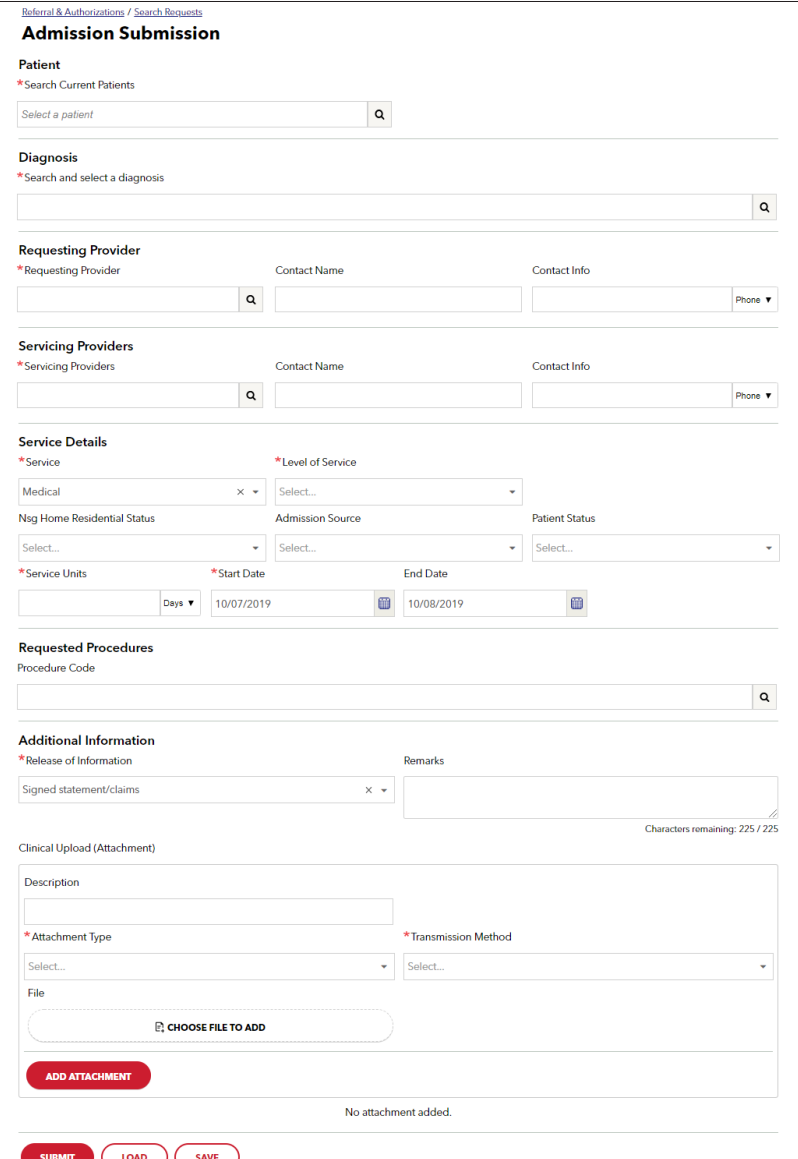

# <span id="page-2-0"></span>Key Information

In the title bar, you will find the:

- Transaction request number, e.g., PHA12345
- Status of the transaction
	- Approved
	- Pended
	- Denied
	- Rejected
	- No Plan Action
- Member's name

The requesting provider and servicing provider's National Provider Identifiers (NPI) display on both the transaction Detail screen and the Print Referral.

On approved Rehabilitation Facility transactions, the following information will display:

- "End Date"
- "# of Units Approved"

In the "Remarks" field displays a message indicating the "Level of Care" authorized. The "Edit" button only displays on approved transactions.

The "Cancel" button displays on pended, approved transactions.

# **The Initial Transaction Response**

## Pended Rehabilitation Admission Transaction was also the browser print option or the "Print Referral" link.

To print a copy of the response for your records, use the browser print option or the "Print Referral" link.

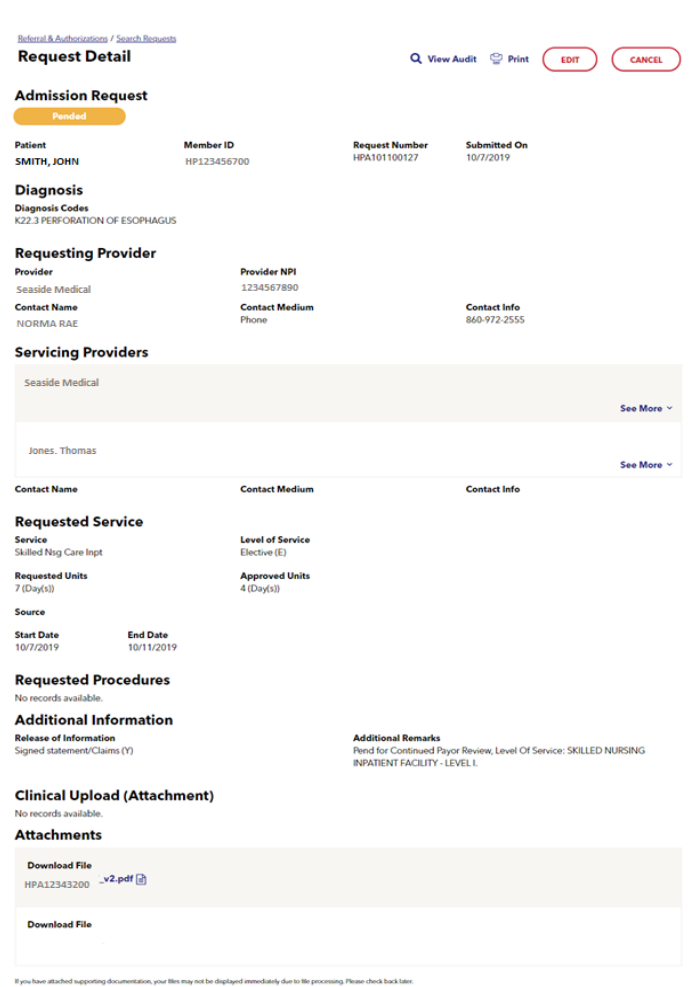

# <span id="page-3-0"></span>Print Referral Form **Print Referral Form**

When you access this screen, your printer dialogue window displays automatically. Click on "Print" to print the form.

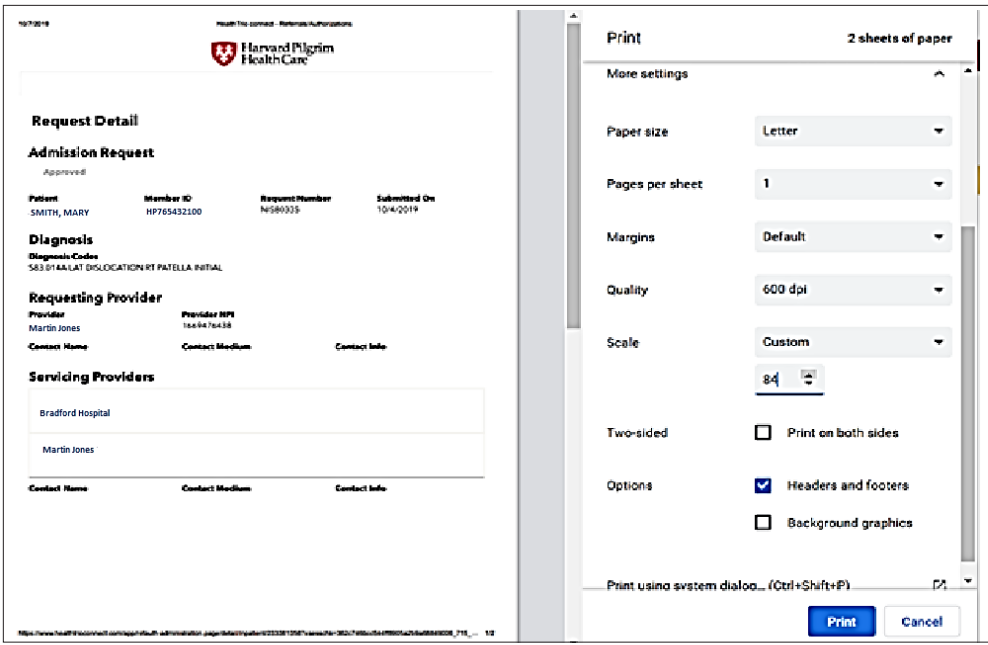

#### Pended for Review

All rehabilitation facility admission transactions pend for review, both initial requests and revision requests.

All rehabilitation facility admission transactions pend for review, both initial requests and revision requests. "Approved" or "Denied," within two business days of receiving all information needed to complete the review. When a transaction pends for review, the Harvard Pilgrim reviewer updates the service request to reflect the final status,

The requesting provider, the servicing provider and the member's PCP will receive notification of the changed status of the transaction via the Activity Summary, if enabled.

#### The requestion provider, the servicing provider and the member  $\mathcal{L}_{\text{C}}$  will receive notification of the changed status  $\mathcal{L}_{\text{C}}$ Guidelines

- $\bullet\,$  Only the requestor can edit or cancel a transaction
- Guidelines • Only approved transactions can be edited
	- Only approved or pended transactions can be canceled
		- No changes can be made to:
	- The type of request (Outpatient, Admission, Specialist, Home Care, or Transportation)
		- The patient
	- The service requested (Consult, Physician Visit-Office Sick, etc.)

*Note*: If there is a change in the patient's level of care, a new transaction must be submitted.

# o The type of request (Outpatient, Admission, Specialist, Home Care, or Transportation) **Revisions to an Admission Transaction**

# Before the Start Date

Edits can be made to the following fields:

- Servicing Provider
	- Diagnosis Code (add or change)
	- Units (add or reduce)
	- Level of Service
	- Start Date (not prior to today's date)
	- End Date (not prior to today's date and not more than one year from start date)

# <span id="page-4-0"></span>After the Start Date but prior to the End Date **Cancelling the Transaction**

 $H$  Fedits can be made to the following fields:<br>*Helits can be made to the following fields:* 

- Diagnosis code (add or change) *HPHConnect for Providers — Rehabilitation Admission Authorization Requests User Guide* **Calculatige**<br> **Calculation**
- Units (add or reduce)
- $\bullet\;$  End date (not prior to today's date and not more than one year from start date)

# After the End Date<br>Was entered was de

, we cancel and state<br>HPHConnect will not accept requests for edits after the end date of a record.

# **Cancelling the Transaction**  $\mathcal{F}_{\text{max}}$  service type was selected in the original request, e.g., consult vs. physician visit–office sick.

# • The wrong type of the wrong type of request was submitted (e.g., outpatient or admission rather than specialistservice, etc.)

The requestor or the servicing provider can cancel a pended or approved transaction at any time if:

- $\bullet$  The record was entered for the wrong patient. • The record was entered for the wrong patient.
	- The wrong service type was selected in the original request, e.g., consult vs. physician visit–office sick.
	- $\bullet\,$  The wrong type of request was submitted (e.g., outpatient or admission rather than specialist service, etc.)

To correct any of these errors, it is necessary to cancel the original record and enter a new one for the appropriate service. 1. Click on the "Cancel" button at the top of the Detail screen.

## How to Cancel a Transaction  $H_{\text{out}}$  to Cancel a  $T$

1. Click on the "Cancel" button at the top of the Detail screen. 1. Click on the "Cancel" button at the top of the Detail screen.

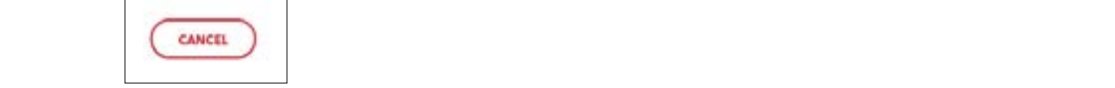

2. When the Verification screen displays, click "Yes" to submit the cancellation request.

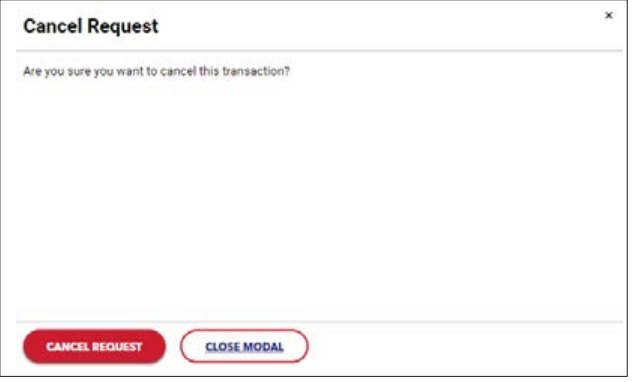

3. The transaction will re-display and the Status will indicate "Approved Canceled," meaning the request to cancel the transaction was approved. The Status will request with the Status will be requested the status will be requested.

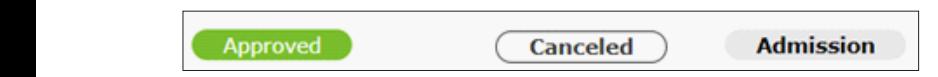